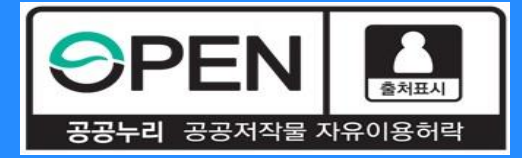

# *2021***년** *2***학기 중소기업 취업연계 장학금***(***희망사다리Ⅰ유형***)* **학생신청 매뉴얼**

KOSAF SMEs Employment Supporting Scholarship(The Ladder of Hope Scholarship)

**한국장학재단 대학취업장학부**

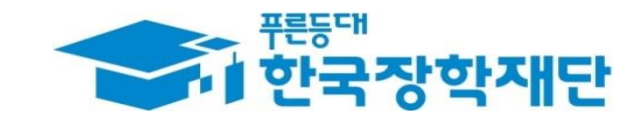

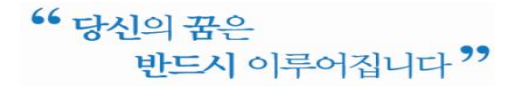

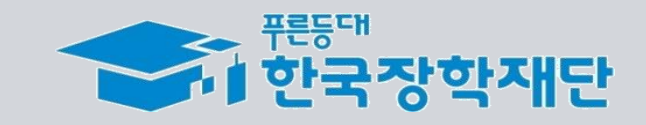

- ❖신청완료 후 **온라인 사전교육을 이수**해야 대학심사를 받을 수 있음 ※ 온라인 사전교육 미 이수 시 추후 장학생 심사를 받을 수 없음 ❖ **장학금은 11월 중순~말 대학으로 지급 예정**이며 일정은 **진행상황 고려 변동 가능**
- 대학이 참여를 희망해야 장학생 선발이 가능함
- ❖ 대학에서 **사업참여 신청을 하지 않으면**, **학생이** 장학금을 **신청할 수 없음**

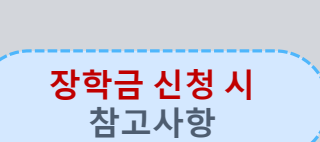

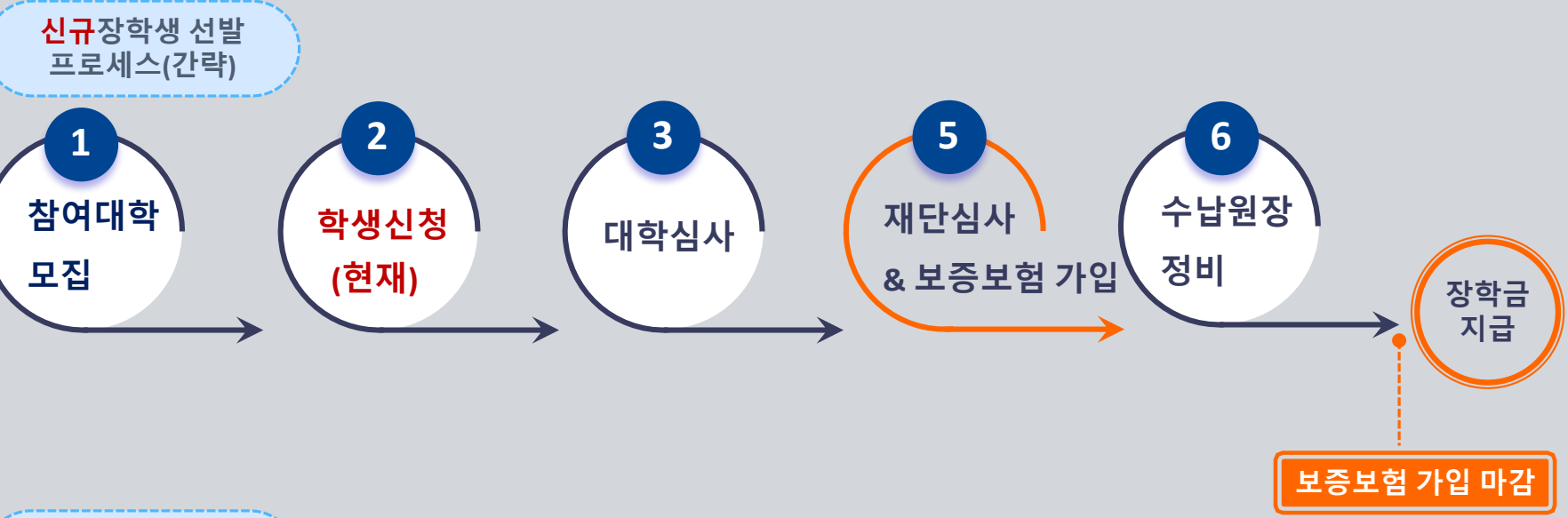

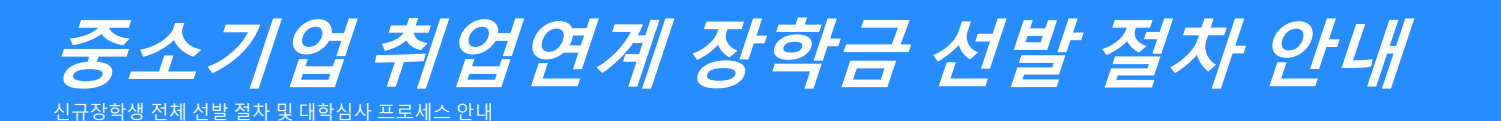

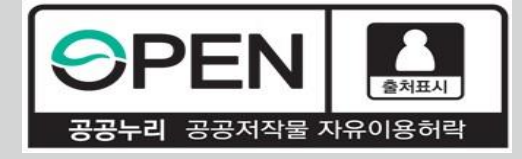

# *2021***년** *2***학기 중소기업 취업연계 장학금** *(***희망사다리Ⅰ유형***)*  **학생신청 매뉴얼***(PC***버전***)*

KOSAF SMEs Employment Supporting Scholarship(The Ladder of Hope Scholarship)

**한국장학재단 대학취업장학부**

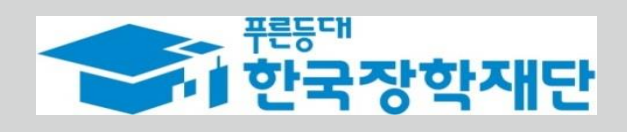

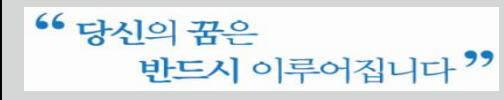

### <sup>66</sup> 당신의 꿈은 반드시 이루어집니다<sup>??</sup>

**장학금 신청 들어가기**

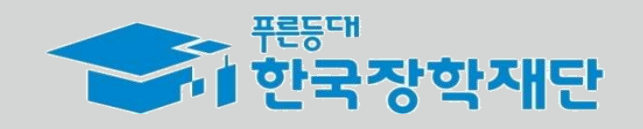

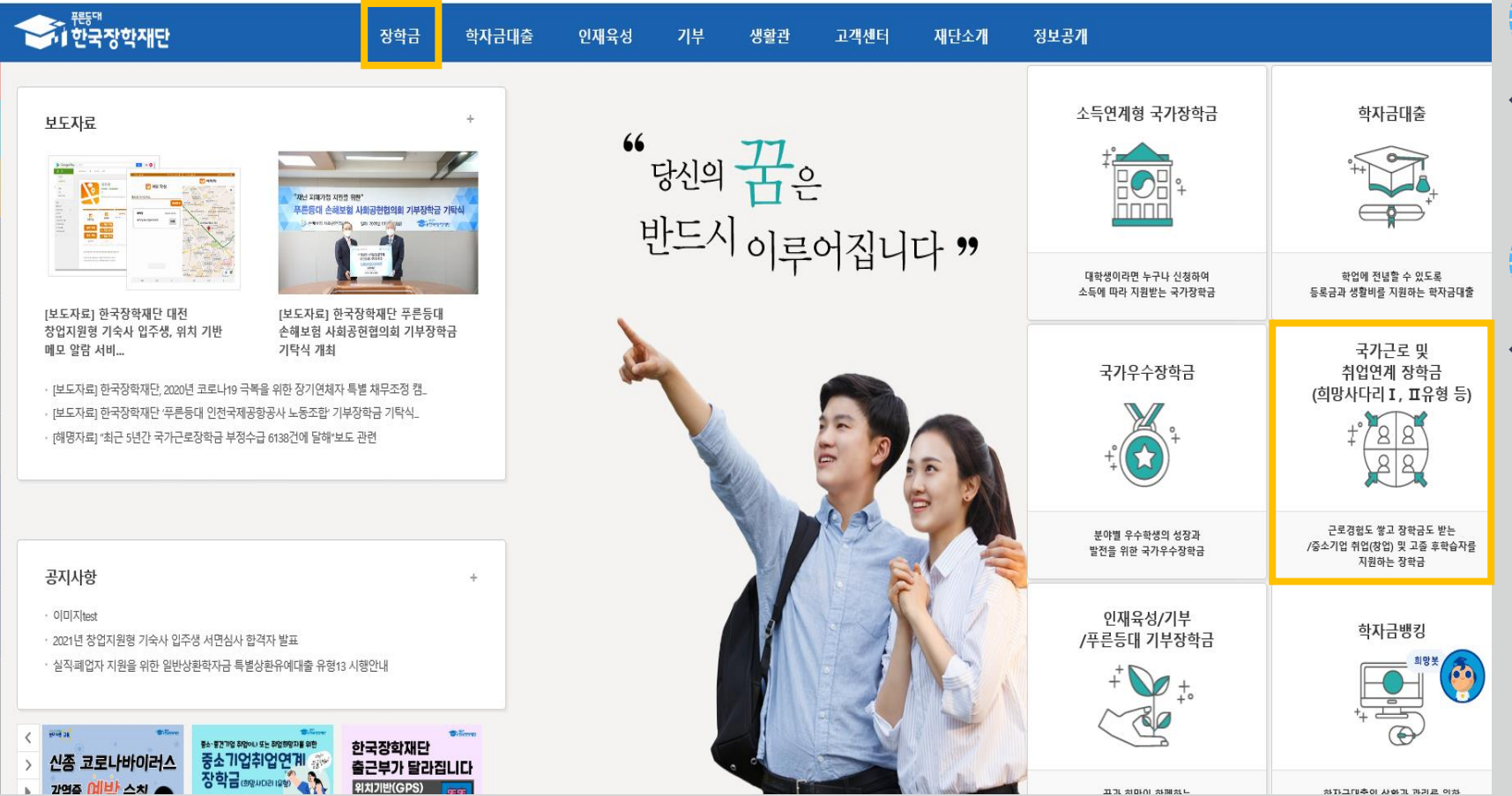

홈으로 | 로그아웃 | 마이페이지 | ENGLISH

❖ 장학금 신청희망시, 장학금 신청 상단 메인 배너 또는 중앙의 장학금 이름 선택 후 **신청서 작성 화면으로 넘어갑니다.**

❖ 사업의 자세한 내용을 확인하기 위하여 재단 홈페이지에서 **장학금 소개페이지로 들어가 사업내용을 확인합니다.**

**사업 알아보기**

**신청 들어가기**

# **장학금 신청 들어가기**

장학금(국내)

장학금(해외) □ 전문가술인재장학금

□ 우수고등학생해외유학

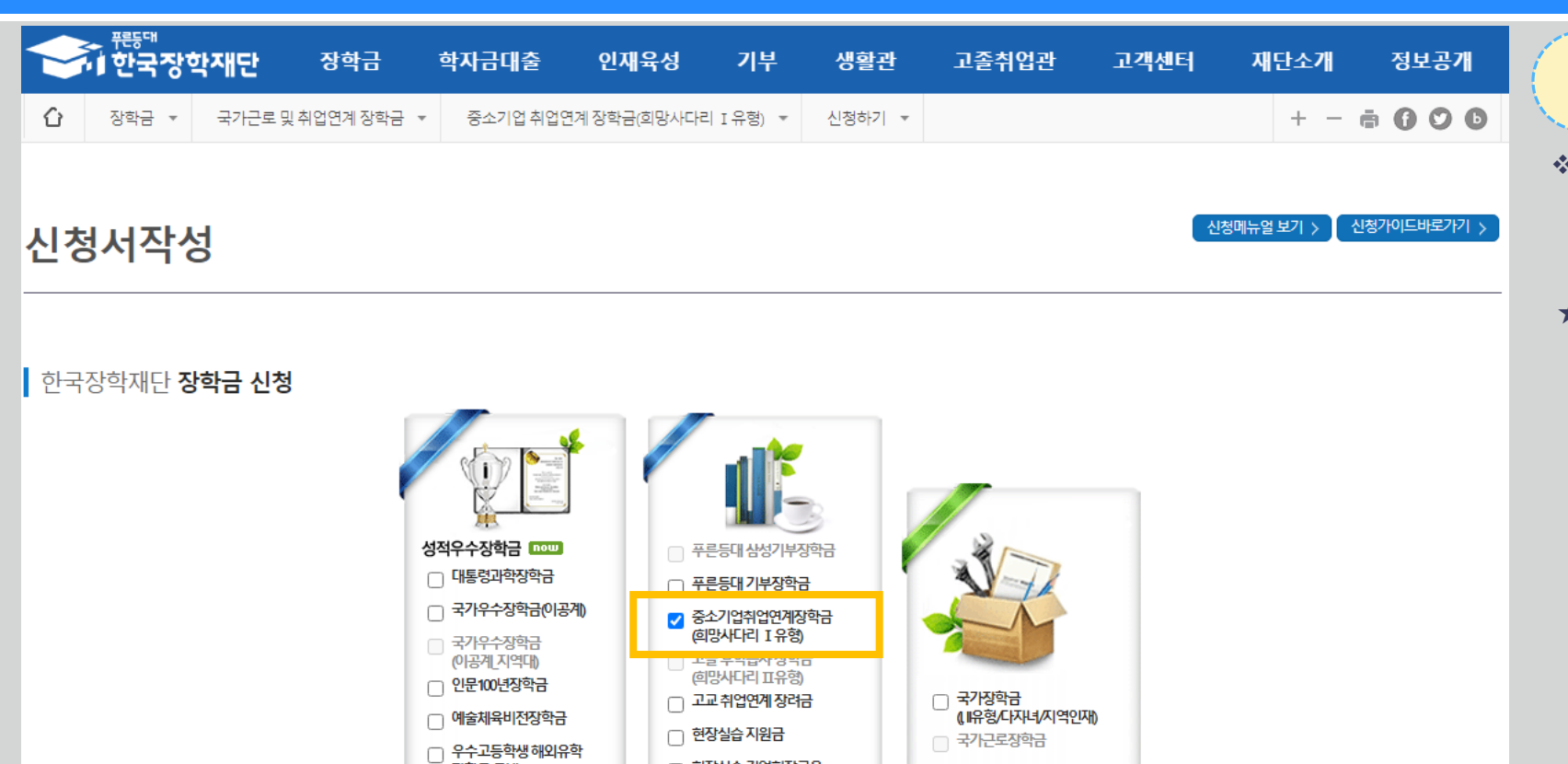

□ 현장실습 기업현장교육

▶ 신청하고자 하시는 장학금을 선택하시고 신청하기 버튼을 누르세요<mark>. │ 신청하기 ▶</mark>

지원(기업현장교사용)

□ 다문화탈북학생멘토링장학금

□ 대학생청소년교육지원장학금 (구교육기부) 국가근로장학금 (취업연계중점대학,권역별취업연계 활성화 장애대학생봉사유형 외국인 유학생봉사유형 일반유형(추기) 법학전문대학원장학금

전자서명수단 안내 >

**신청하기**

❖ 홈페이지 로그인 후,

**본 장학금을 상품화면에서 선택 후 [신청하기] 클릭**

**★ 신청 시 본인 휴대폰 인증, 본인계좌 등록 등이 있으니 필요사항에 대해 사전에 준비하시기 바랍니다.**

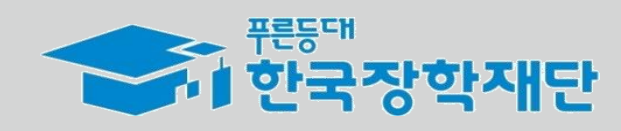

빈구시 미구미쉽더니

L

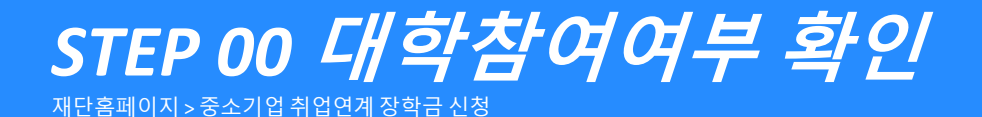

<sup>66</sup> 당신의 꿈은

반드시 이루어집니다<sup>??</sup>

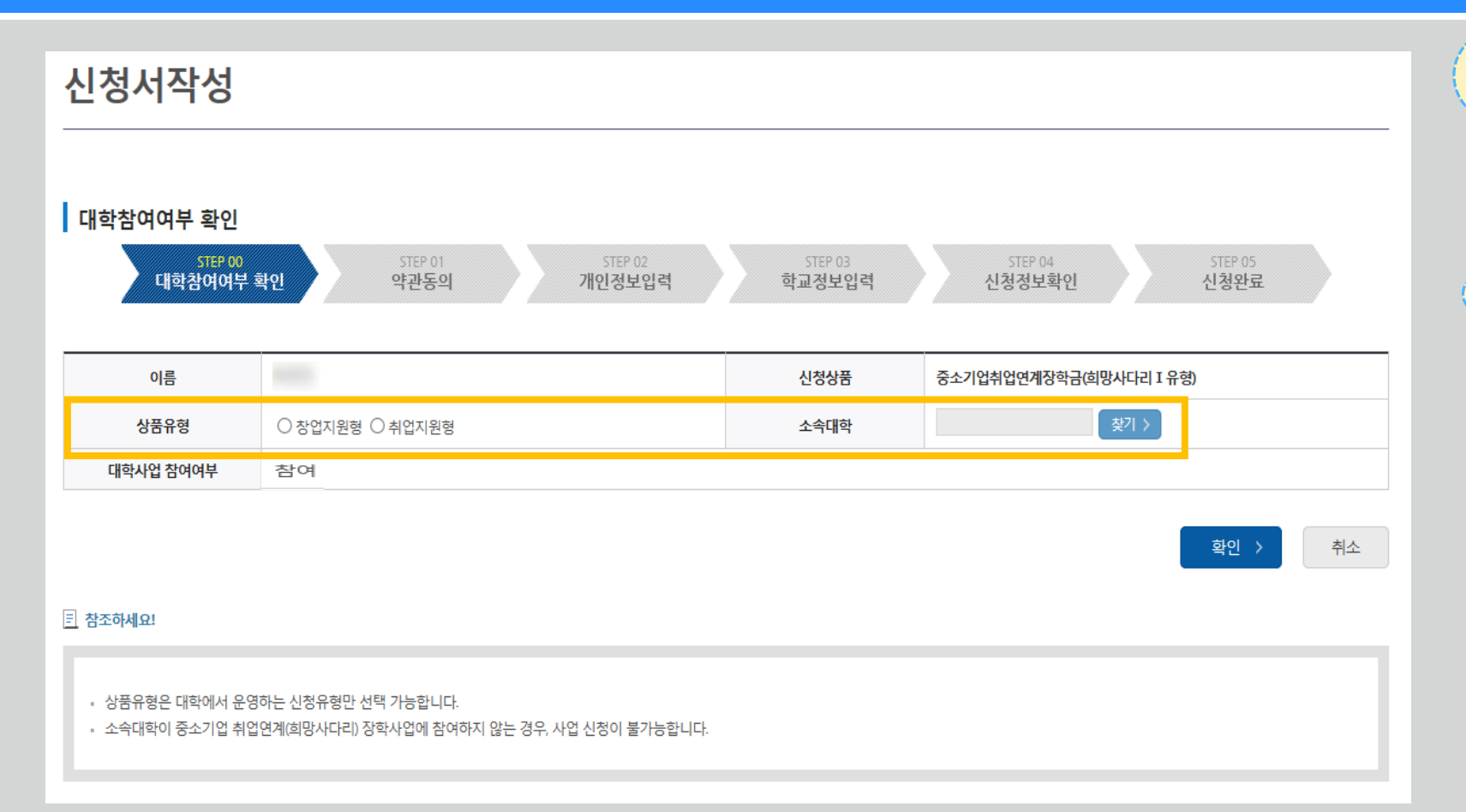

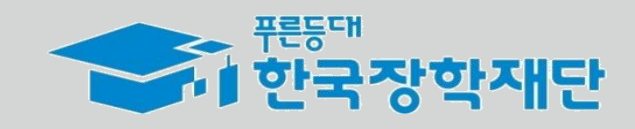

**- 변경하려면 작성한 신청서 취소 후 다시 작성해야 함에 유의** 웹 페이지 메시지 '약관동의' 단계로 넘어가면 수정이 불가능하므로 [상품유형]과<br>[소속대학]을 한번 더 확인해주시기 바랍니다.<br>※ 이후에 수정을 원하면, 해당 신청을 전부 취소하고 새롭게 2 신청해야 합니다. 확인 취소

**소속대학을 검색하여 대학사업 참여여부를 확인합니다.**

**유의**

❖ 상품유형을 선택 후,

**신청하기**

❖ **상품유형과 소속대학은 신청완료 시 추후 수정이 불가합니다.**

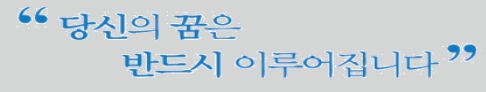

*STEP 01* **약관동의**

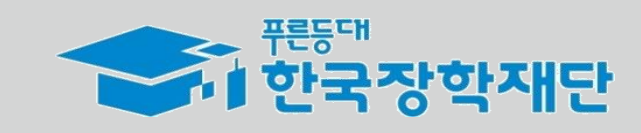

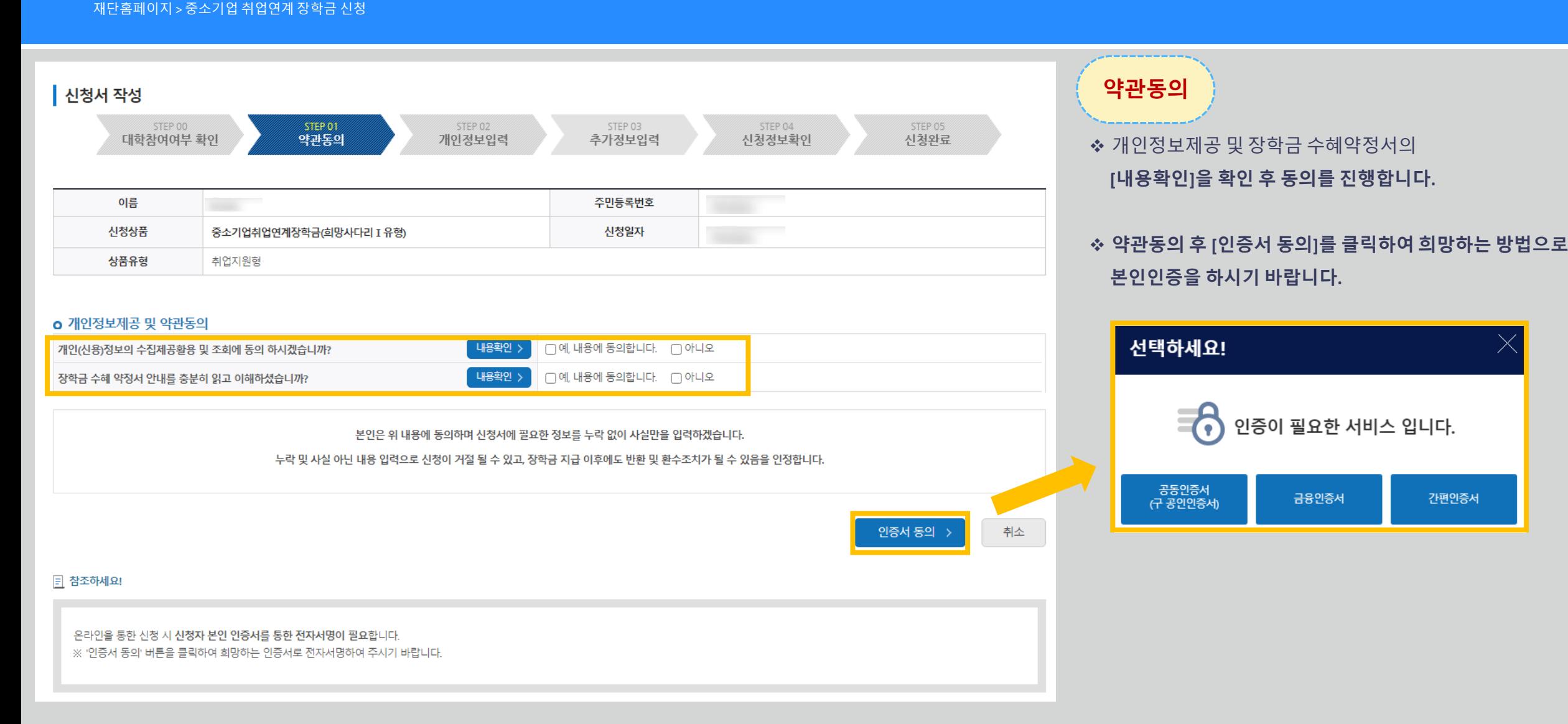

### <sup>66</sup> 당신의 꿈은 반드시 이루어집니다<sup>??</sup>

*STEP 02* **개인정보입력**

재단홈페이지 > 중소기업 취업연계 장학금 신청

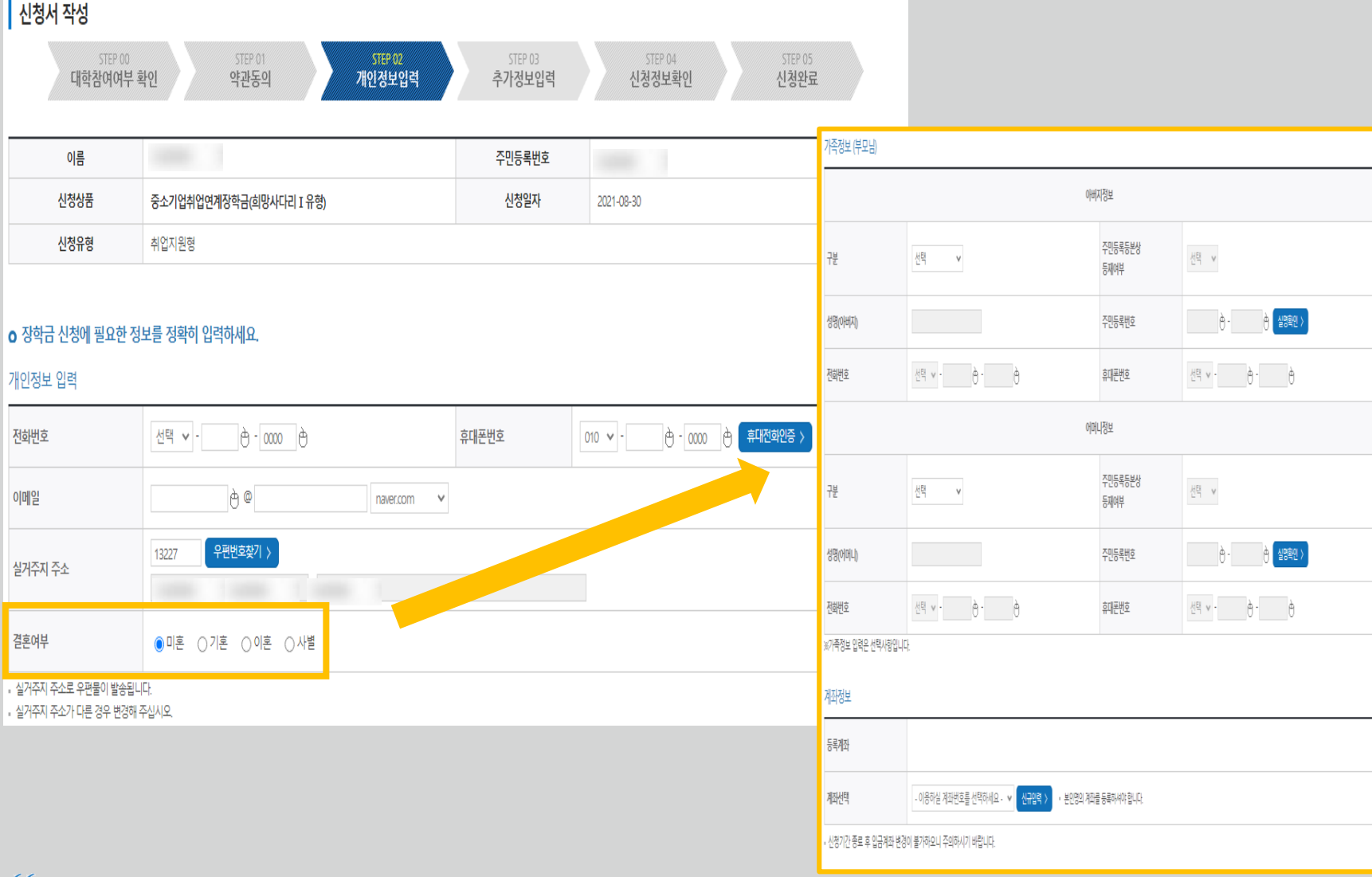

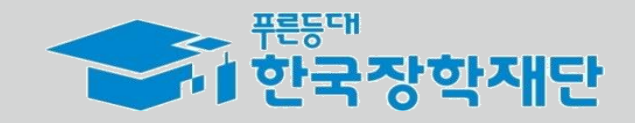

**개인정보입력**

❖ 휴대폰번호, 이메일, 실거주지 주소, 결혼여부, 병역사항 등 **신청 양식을 빠짐없이 입력해주시기 바랍니다. ※ 휴대전화인증은 필수이므로 본인 휴대폰번호 입력 요망**

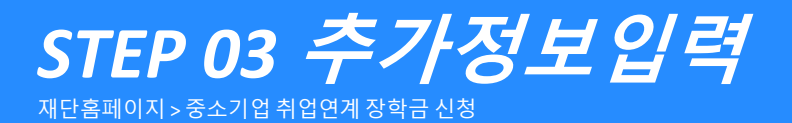

<sup>66</sup> 당신의 꿈은

반드시 이루어집니다<sup>??</sup>

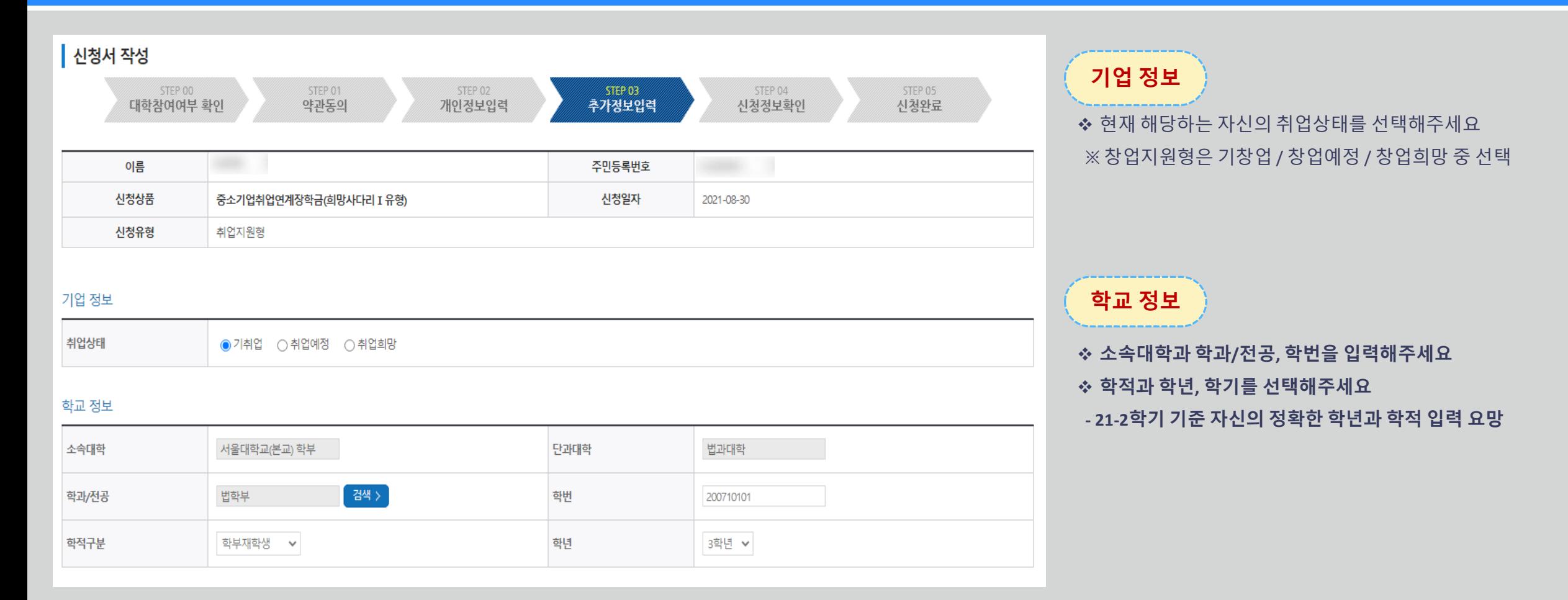

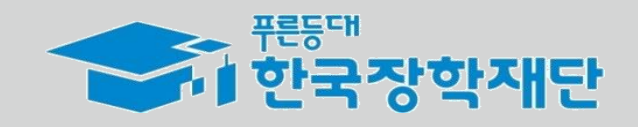

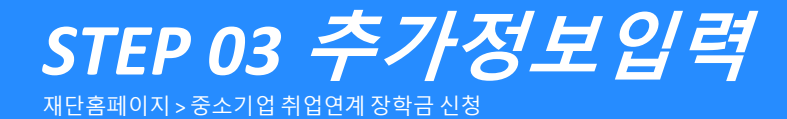

### o 신청 시 제출서류(제출 시 대학추천 가점 사항)

- - 유관사업 참여증빙서류(주관기관 또는 대학 발급) ※(예) 중소기업진흥공단, 산학맞춤 기술인력양성사업기술사관육성사업 고용노동부: 취업성공패키지(2~3단계)대학 현장실습·중소기업 탐방
- - 창업강의 이수내역(창업지원형)

### 제출서류

< 제출서류안내 >

<sup>66</sup> 당신의 꿈은

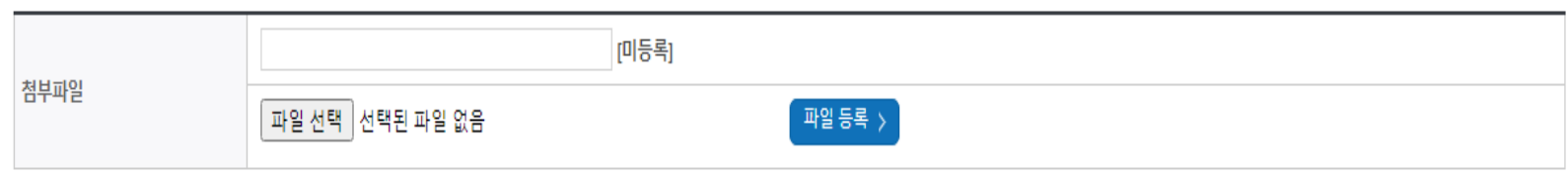

.. 취·창업지원금 사용계획서는 신청 시 필수 제출서류입니다.

※ 다수의 서류 업로드 시 ZIP파일로 압축하면 업로드 가능합니다.

\*다수의 서류 업로드시 반드시 zip파일로 압축 후 업로드해주세요 .

- 양식을 다운받아 작성 후 반드시 제출하시기 바랍니다. 사용계획서 다운로드) >
- . ※취창업 관련 활동 내역 증명서를 제출하여 대학에서 장학생 심사 시 참고자료로 활용할 수 있습니다. 강의(대학강의 포함), 자격증, 수상실적, 현장실습, 중소기업 탐방 등 취창업과 관련한 증명서라면 모두 제출 가능합니다.

# **제출서류**

- ❖ 취·창업지원금 사용계획서는 신청인 **필수 제출 서류**입니다. **성실하게 기재해 제출해 주시기 바랍니다.**
- ❖ **양식은** 현재 화면에서 **[사용계획서(다운로드)]** 버튼을 클릭하여 다운받거나, 재단 홈페이지 - 공지사항에서 중소기업 취업연계 장학사업(희망사다리 I 유형) 신청 기간 안내 게시글에서 다운받을 수 있습니다.
- ❖ 신청기간 종료 후 추가서류 제출 희망 시 소속대학 장학담당자에게 제출하시기 바랍니다.

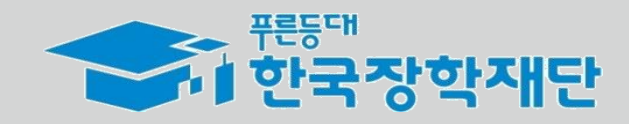

- · 등록하신 파일의 이름은 정해진 규칙에 의해 자동으로 바뀌게 됩니다.
- 

반드시 이루어집니다 "

- 
- 
- 파일을 등록 후 [파일등록완료]를 클릭하시면 첨부파일을 확인 하실 수 있습니다.
- 
- 
- 첨부파일의 최대 용량은10MB이내만 가능하며, pdf, zip, jpg, hwp 파일 형태로 등록 가능합니다.
- 
- 
- [찾아보기]를 클릭하여 파일 선택 후 파일 첨부 후 파일 등록을 클릭해야 파일이 등록됩니다.
- 
- 
- 

### <sup>66</sup> 당신의 꿈은 반드시 이루어집니다<sup>??</sup>

┃ 신청서 작성

STEP 00

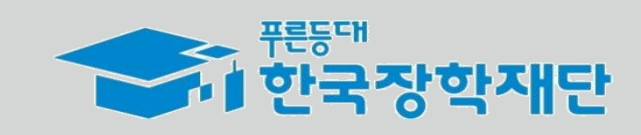

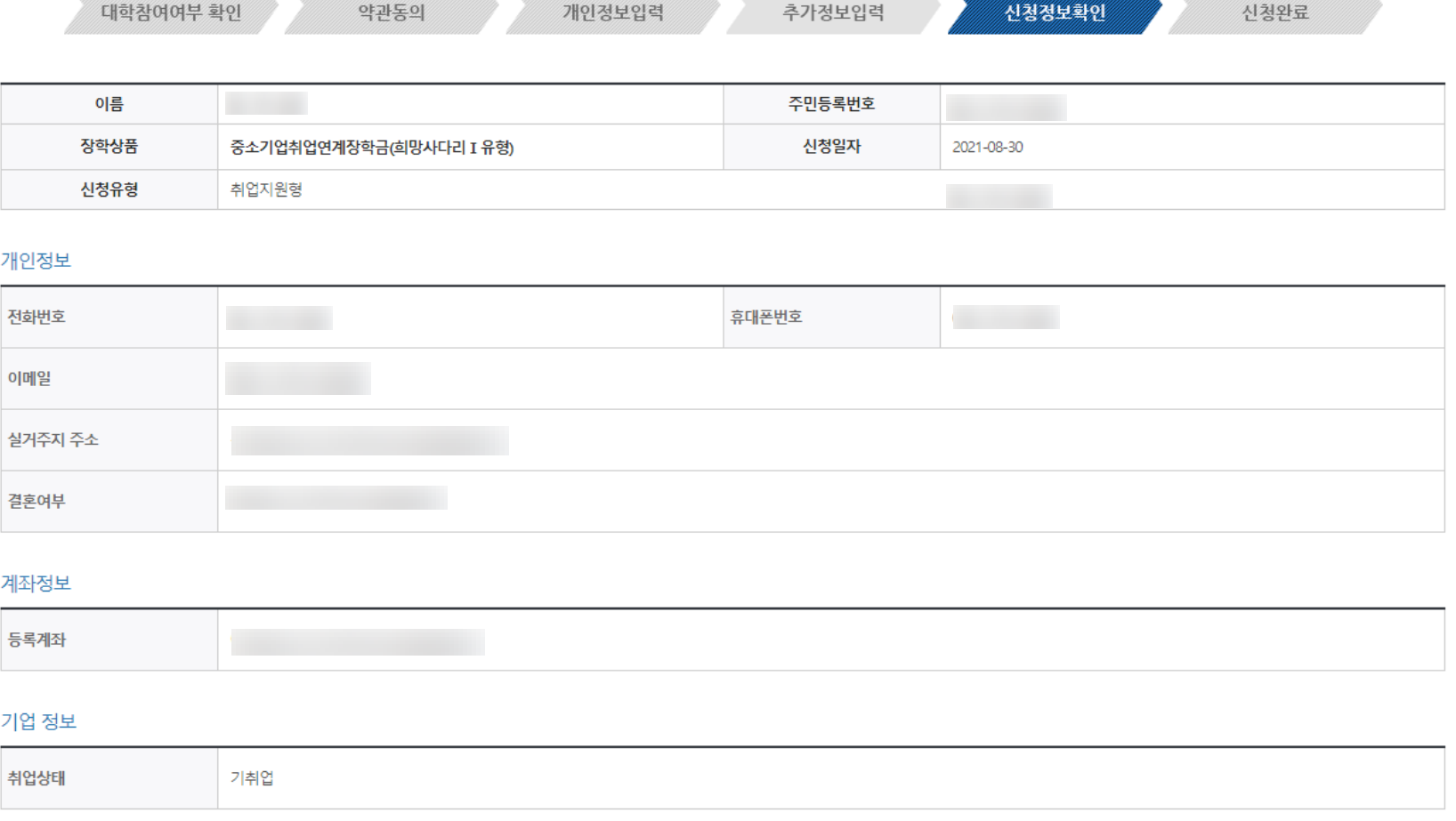

CTED 03

STEP 02

**STEP 04** 

STEP 05

# **신청정보확인**

❖ 지금까지 기재한 정보를 **최종 확인**합니다.

❖ 수정할 경우 [이전]버튼을 눌러 전 화면으로 돌아갑니다.

❖ 완료시

*STEP 04* **신청정보확인** 재단홈페이지 > 중소기업 취업연계 장학금 신청

**STEP 01** 

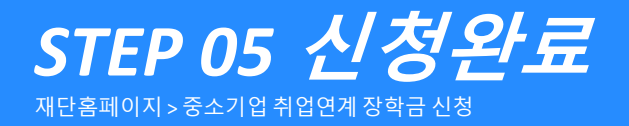

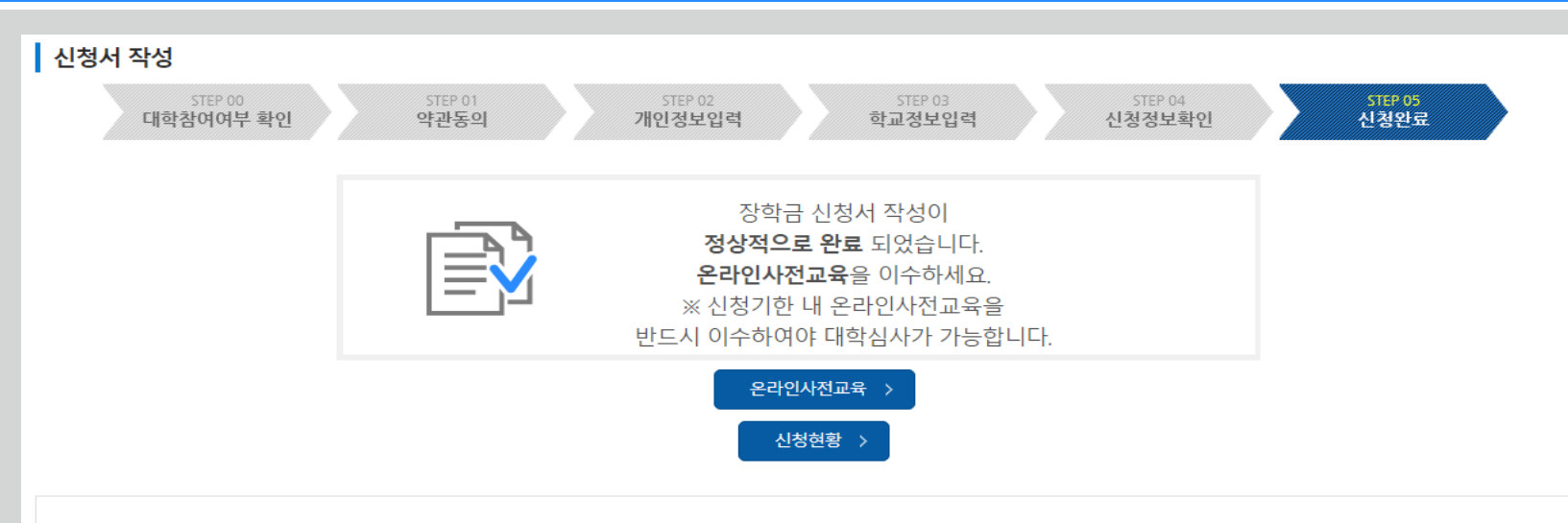

**신청완료**

❖ 신청서 작성이 정상적으로 완료되었습니다.

◆ 주의사항 및 참고사항을 반드시 확인하시기 바랍니다.

★ [온라인사전교육] 버튼을 통하여 신청기한 내 **온라인사전교육을 반드시 이수**해야 합니다. 미 이수 시, 대학심사를 받을 수 없습니다.

◆ 신청 이후 선발절차(총 1달 이상 소요)

대학심사 - 보증보험 동의 - 재단심사 - 장학생선발 - 수납원장 정비 - 장학금 지급

#### ◆ 지원제한 사항 안내

다음의 어느 하나에 해당하는 신청자는 장학생 최종 선발에서 제외됩니다.

- 동일학기 한국장학재단에서 운영 중인 타 장학금\* 기수혜자 또는 장학생 자격유지자

\* 고졸 후 학습자 장학금(희망사다리표유형), 대통령과학장학금, 국가우수장학금(이공계), 인문100년장학금, 예술체육비전장학금, 전문기술인재장학금>

- e-MU(군전문학사) 운영지침(국방부)에 따른 학과

-계약학과

#### ※ 단, 조기취업형 계약학과는 1학년에 한해 지원 가능

#### ◆ 고교취업연계 장려금 기 수혜자인 경우

고교취업연계장려금 수혜자 중 의무종사 미완료자는 본 장학금의 장학생으로 선정 시 「고교취업연계 장려금 업무처리기준」에 의거하여 해당 장려금을 반환해야 합니다. ※ 미 반환 시 해당 사업처로부터 반환요구를 받을 수 있음

◆ 보증보험 일정 보증보험 일정은 대학심사 종료 후 재단홈페이지-공지사항에 안내 드립니다.

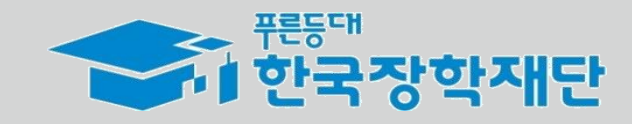

<sup>66</sup> 당신의 꿈은 반드시 이루어집니다 "

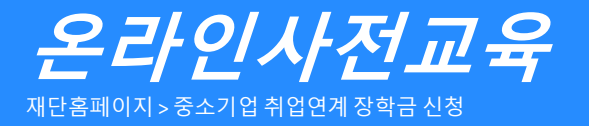

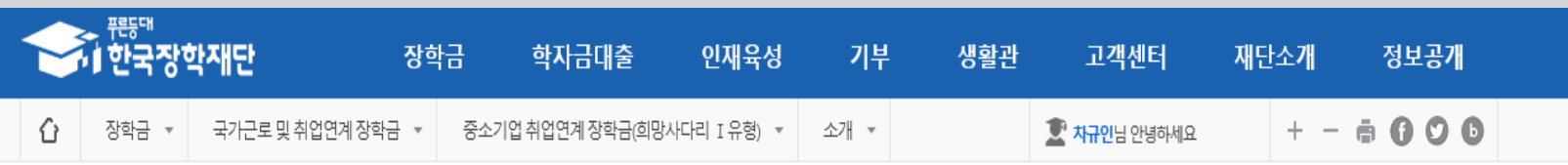

# 중소기업 취업연계 장학금(희망사다리 I 유형)

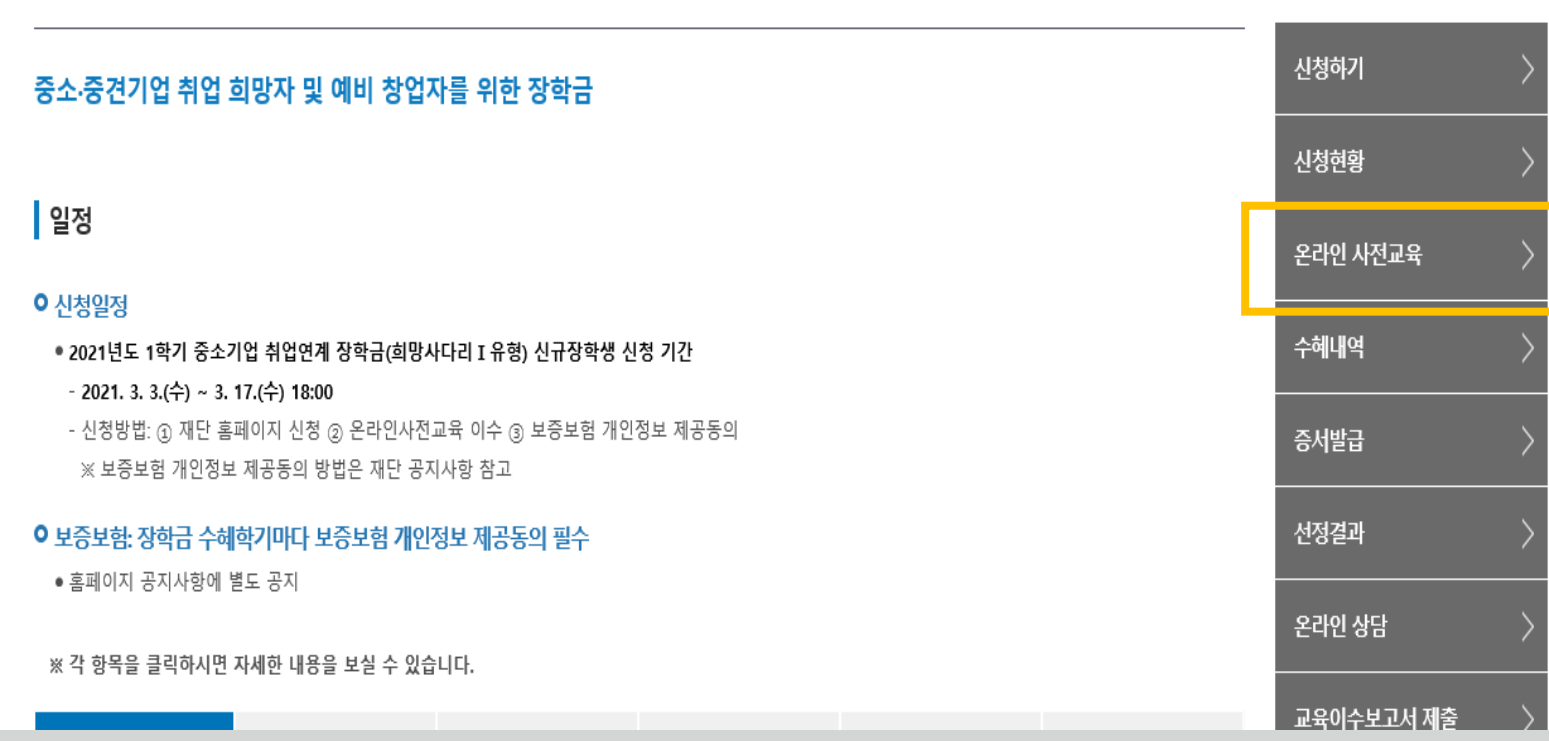

❤️ <sup>뿐들때</sup><br>❤️ 한국장학재단

**온라인 사전교육**

★ 온라인 사전교육은 재단 홈페이지에서 중소기업취업연계장학금 소개페이지를 통해서도 수강 가능

온라인사전교육을 반드시 이수해야 합니다. 미 이수 시, 신청서를 작성 완료해도 대학심사가 불가합니다.

★ [온라인사전교육] 버튼을 통하여 신청기한 내

<sup>66</sup> 당신의 꿈은 반드시 이루어집니다<sup>??</sup>

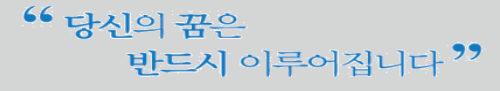

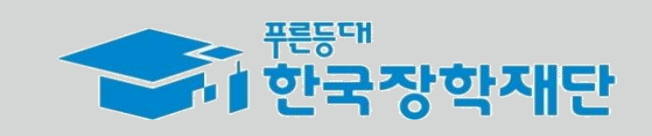

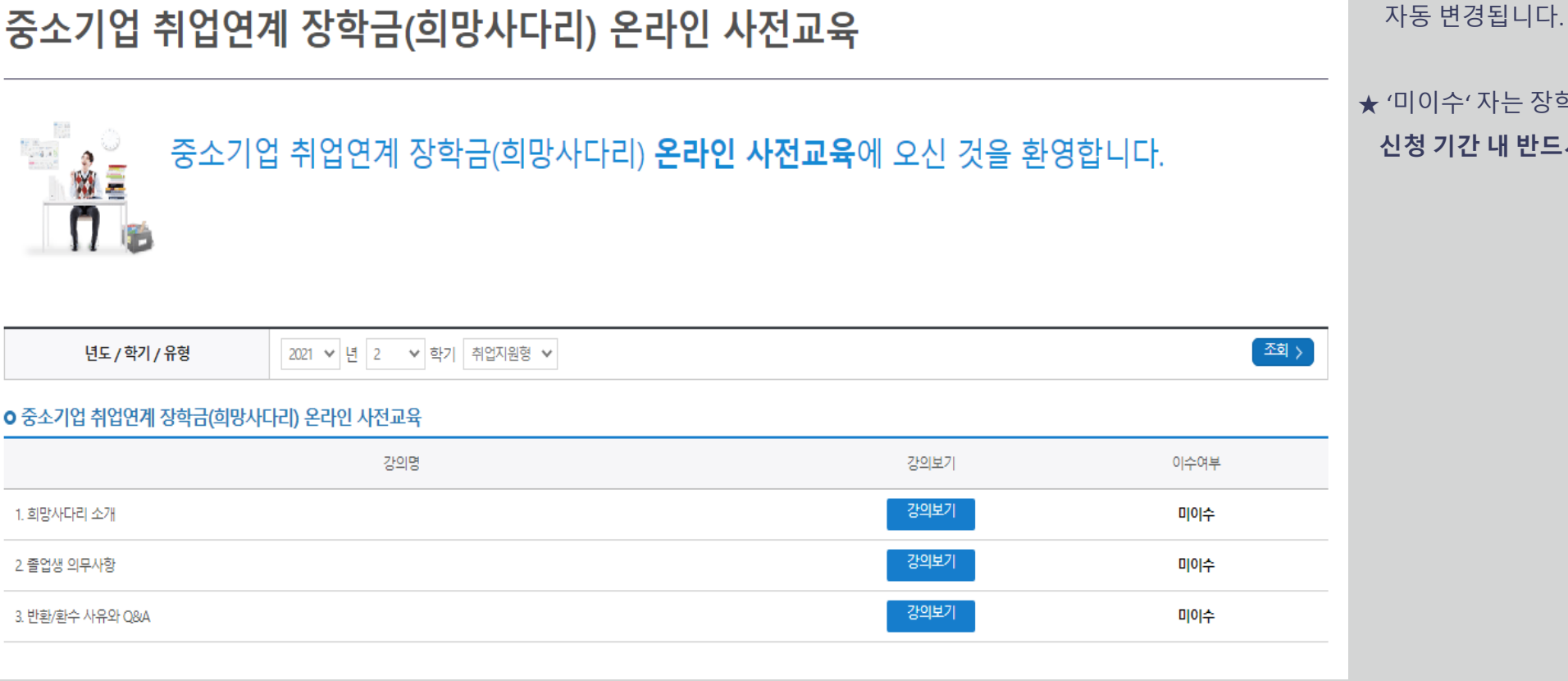

미이수' 자는 장학생 대학심사에 자동 제외됩니다. **신청 기간 내 반드시 이수 완료하시기 바랍니다.**

❖ 온라인 사전교육은 총 3편이며 전체 10분 내외 분량입니다.

❖ 강의 수강이 완료되면 이수여부가 **'미이수' → '이수'**로

**온라인 사전교육**

#### ⇧ 장학금 ▼ 국가근로 및 취업연계 장학금 ▼ │ 중소기업 취업연계 장학금(희망사다리 Ⅰ유형) ▼ 신청하기 ▼

학자금대출

인재육성

가부

생활관

고졸취업관

고객센터

재단소개

정보공개

 $+ - 6000$ 

**온라인사전교육** 재단홈페이지 > 중소기업 취업연계 장학금 신청

장학금

<del>, <sup>ਜੁ</sup>ਸ਼ਾ</del><br>71한국장학재단

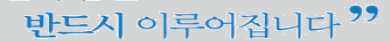

#### 서류 제출 >

신청현황

※ 오프라인으로 신청서 발급을 원하실 경우 한국장학재단으로 문의바랍니다.

- 예시: 휴학자(군휴학 포함), 성적미달자 등 해당학기 장학금 수혜가 불가한 학생은 모두 선정탈락으로 표시

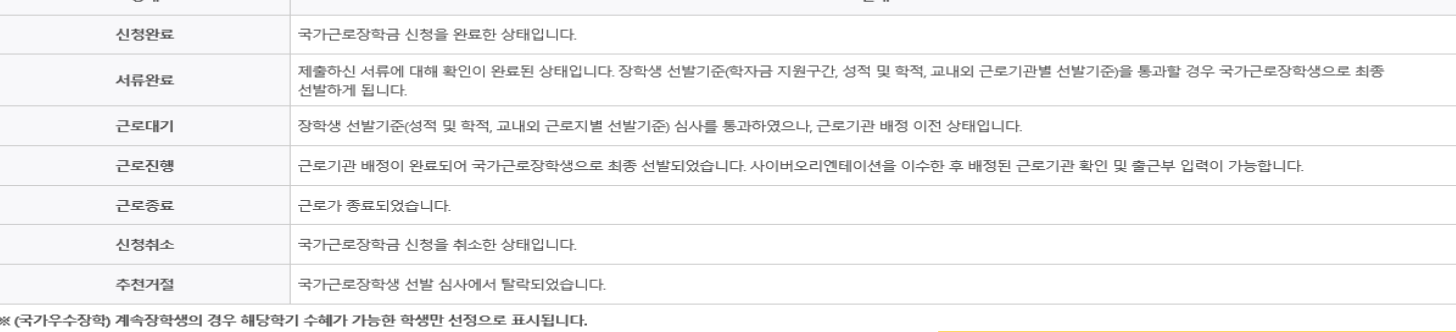

OHLH

신청서 보기 >

신청서 수정 >

신청서 취소 >

신청서 인쇄 >

※ 국가근로장학금 상태명에 대한 안내는 다음과 같습니다.

**AFFI** 

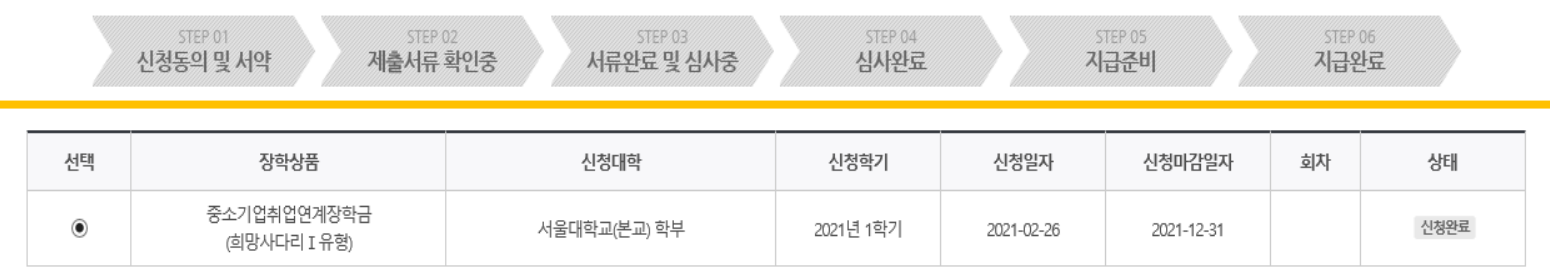

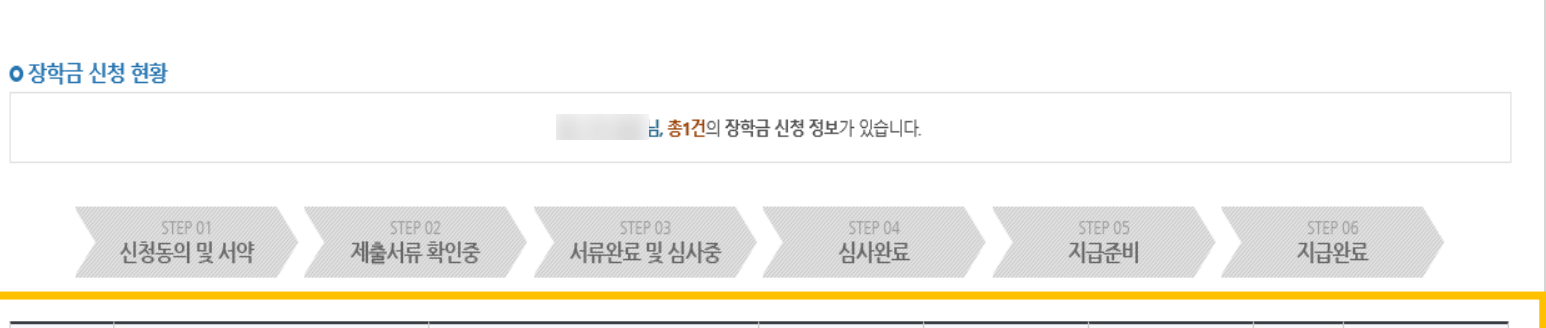

- ❖ 신청인은 [신청현황] 메뉴를 통하여 장학금 신청상황을 확인할 수 있습니다.
- ❖ [신청서 수정] 및 [신청서 취소] 버튼을 통하여 장학금 신청내역 수정 및 신청취소를 할 수 있습니다.

### **유의**

**신청현황**

❖ **상품유형과 소속대학은 신청완료 시 추후 수정이 불가합니다. - 변경하려면 작성한 신청서 취소 후 다시 작성해야 함에 유의**

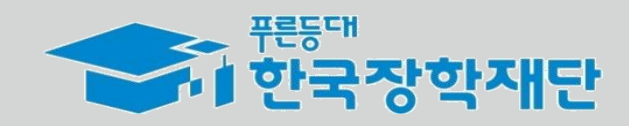

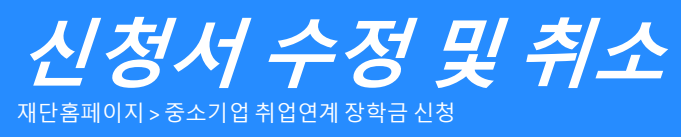

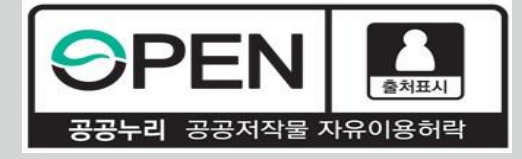

# *2021***년** *2***학기 중소기업 취업연계 장학금** *(***희망사다리Ⅰ유형***)*  **학생신청 매뉴얼** *(***모바일** *APP***버전***)*

KOSAF SMEs Employment Supporting Scholarship(The Ladder of Hope Scholarship)

**한국장학재단 대학취업장학부**

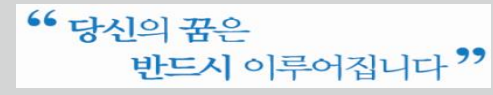

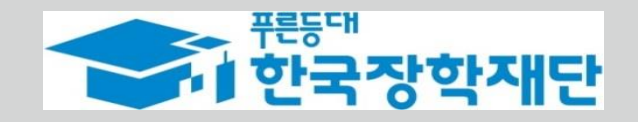

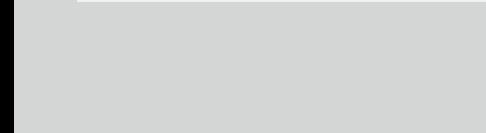

반드시 이루어집니다<sup>??</sup>

<sup>66</sup> 당신의 꿈은

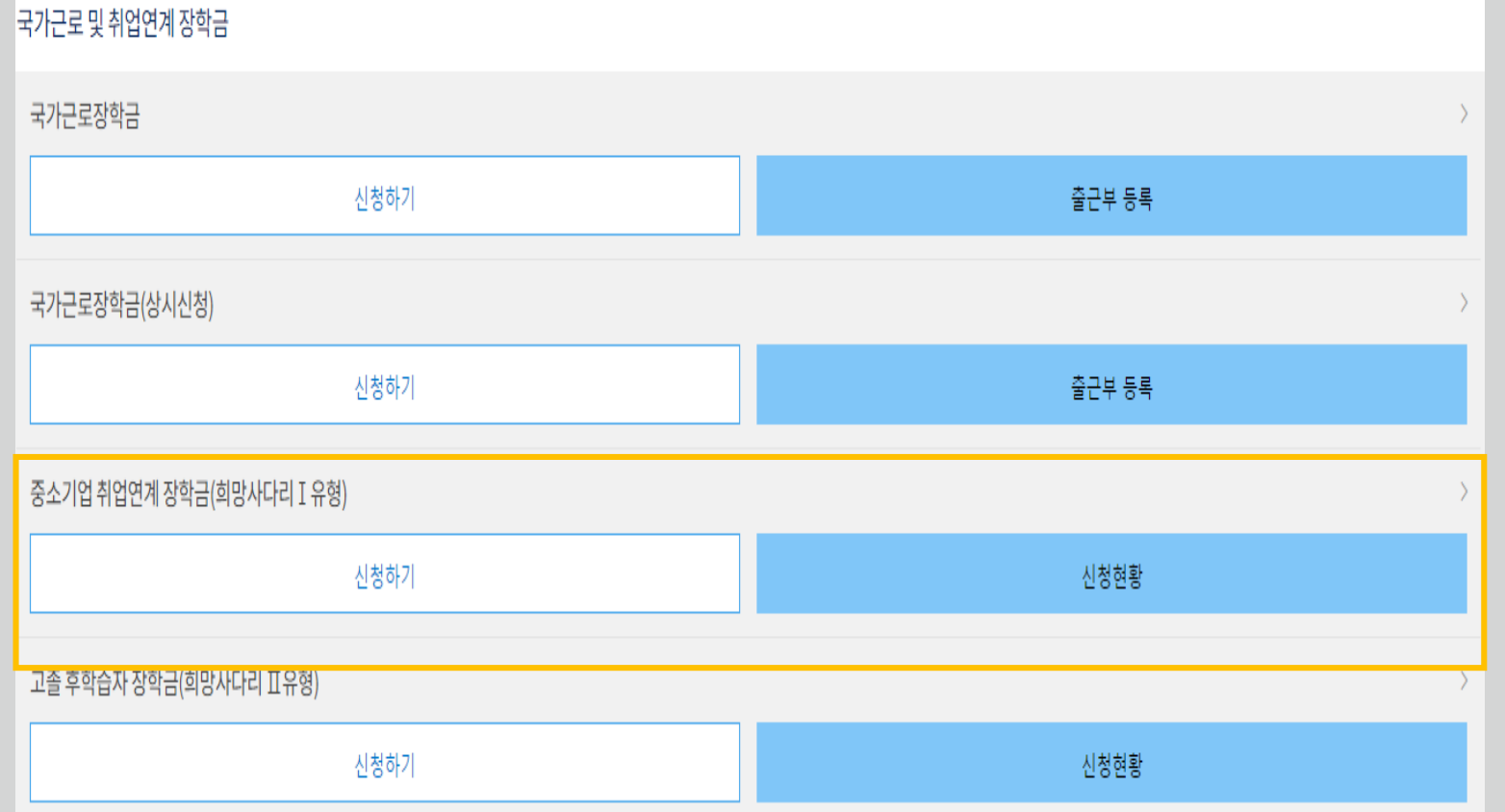

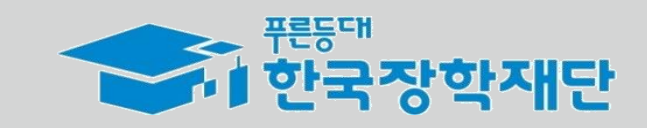

❖ 사업의 자세한 내용을 확인하기 위하여 모바일APP에서 **장학금 소개페이지로 들어가 사업내용을 확인합니다.**

[신청하기] 버튼을 눌러 **신청서 작성 화면으로 넘어갑니다.**

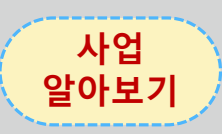

**신청 들어가기**

❖ 장학금 신청희망시,

메인화면에서 스크롤을 내려

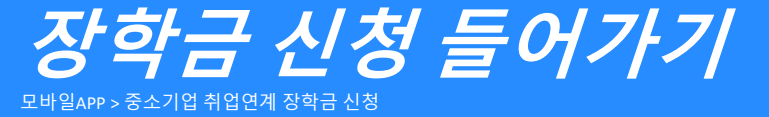

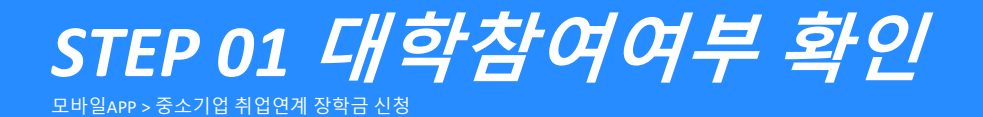

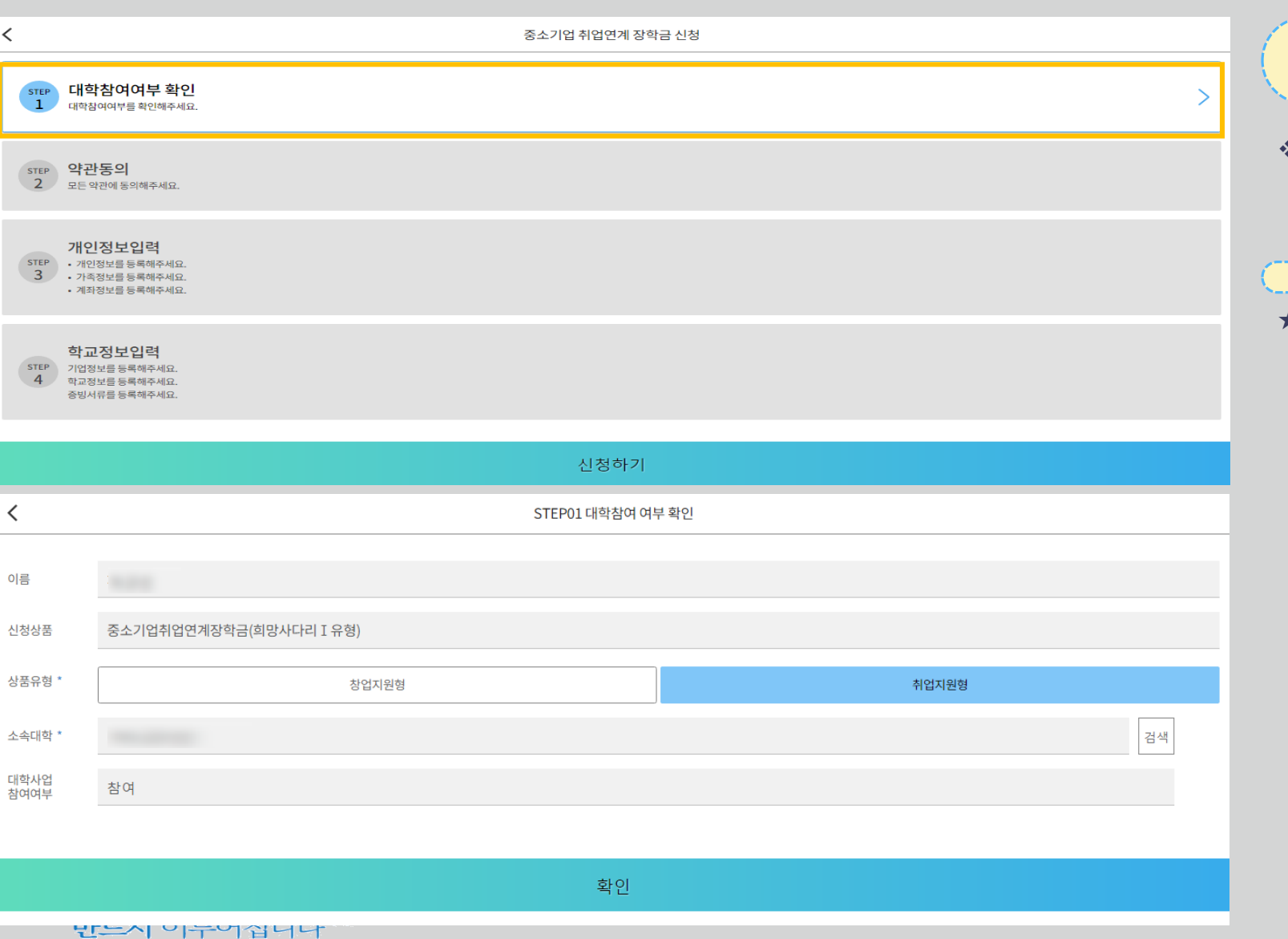

**대학참여여부 확인** ❖ 상품유형을 선택 후, **소속대학을 검색하여 대학사업 참여여부를 확인합니다. ★ 상품유형과 소속대학은 신청완료 시 추후 수정이 불가합니다. - 변경하려면 작성한 신청서 취소 후 다시 작성해야 함에 유의 유의**

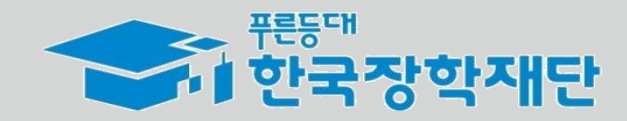

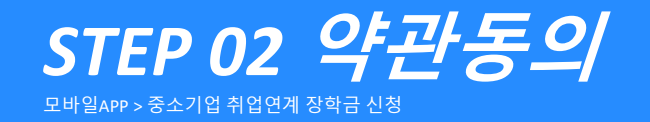

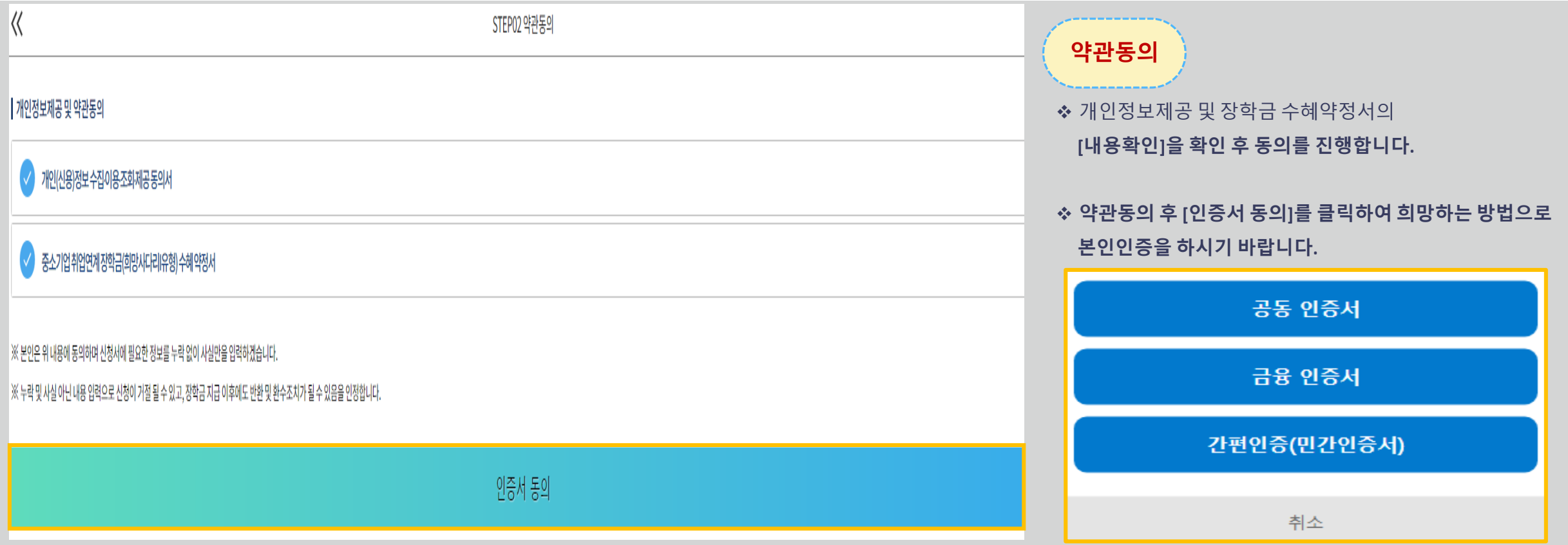

![](_page_18_Picture_2.jpeg)

" 당신의 꿈은 반드시 이루어집니다<sup>??</sup>

![](_page_19_Picture_0.jpeg)

![](_page_19_Figure_1.jpeg)

![](_page_19_Picture_124.jpeg)

 $\overline{\Bbb{K}}$ 

![](_page_19_Picture_3.jpeg)

![](_page_20_Picture_260.jpeg)

![](_page_20_Picture_261.jpeg)

STEP04 학교정보입력 > 학교정보

취업예정

> 증빙서류

취업희망

기업정보

❖ 신청기간 종료 후 추<u>가서류 제출 힐망 시</u> 소속대학 장학담당자이 제출하시기 바랍니다. 1 한국장학재단

❖ 취·창업지원금 사용계획서는 신청인 **필수 제출 서류**입니다. **성실하게 기재해 제출해 주시기 바랍니다. 증빙 서류**

❖ **양식은** 현재 화면에서 **[사용계획서(다운로드)]** 버튼을 클릭하여 다운받거나, 재단 홈페이지 - 공지사항에서 중소기업 취업연계

장학사업(희망사다리 I 유형) 신청 기간 안내 게시글에서 다운빔

**- 21-2학기 기준 자신의 정확한 학년과 학적 입력 요망**

❖ **소속대학과 학과/전공, 학번을 입력해주세요**

❖ **학적과 학년, 학기를 선택해주세요**

### **학교 정보**

있습니다.

❖ 현재 해당하는 자신의 취업상태를 선택해주세요 ※ 창업지원형은 기창업 / 창업예정 / 창업희망 중 선택

**기업 정보**

*STEP 04*  **학교정보입력**

모바일APP > 중소기업 취업연계 장학금 신청

기취업

 $\ll$ 

취업상태 '

![](_page_21_Picture_212.jpeg)

✔ 보증보험 일정 보증보험 일정은 대학심사 종료 후 재단홈페이지-공지사항에 안내 드립니다.

√ 고교취업연계 장려금 기 수혜자인 경우 고교취업연계장려금 수혜자 중 의무종사 미완료자는 본 장학금의 장학생으로 선정 시「고교취업연계 장려금 업무처리기준 <sub>!</sub>에 의거하여 해당 장려금을 반환해야 합니다. ※ 미 반환 시 해당 사업처로부터 반환요구를 받을 수 있음

※ 단, 조기취업형 계약학과는 1학년에 한해 지원 가능

.<br>동일학기 한국장학재단에서 운영 중인 타 장학금\* 기수혜자 또는 장학생 자격유지자 \* 고졸 후 학습자 장학금(희망사다리표유형), 대통령과학장학금, 국가우수장학금(이공계), 인문100년장학금, 예술체육비전장학금, 전문기술인재장학금 - e-MU(군전문학사) 운영지침(국방부)에 따른 학과 - 계약학과

![](_page_21_Figure_5.jpeg)

중소기업 취업연계 장학금 신청

![](_page_21_Picture_6.jpeg)

★ [온라인사전교육] 버튼을 통하여 신청기한 내 **온라인사전교육을 반드시 이수**해야 합니다.

★ 온라인 사전교육은 **모바일 환경에서 이수가 불가**합니다.

PC환경으로 이동하여 반드시 이수하시기 바랍니다.

미 이수 시, 대학심사를 받을 수 없습니다.

❖ 모든 항목 입력완료 후 최종적으로 [신청하기] 버튼을 클릭하여 신청서 작성을 완료하여 신청완료 화면으로 넘어갑니다.

❖ 주의사항 및 참고사항을 반드시 확인하시기 바랍니다.

**신청완료**

**신청완료** 모바일APP > 중소기업 취업연계 장학금 신청

 $\overline{\left( \right. }%$ 

![](_page_22_Picture_0.jpeg)

![](_page_22_Picture_119.jpeg)

# 중소기업 취업연계 장학금(희망사다리 I 유형)

![](_page_22_Figure_3.jpeg)

❤️ <sup>뿐들때</sup><br>❤️ 한국장학재단

**온라인 사전교육**

★ 온라인 사전교육은 재단 홈페이지에서 중소기업취업연계장학금 소개페이지를 통해서도 수강 가능

온라인사전교육을 반드시 이수해야 합니다. 미 이수 시, 신청서를 작성 완료해도 대학심사가 불가합니다.

★ [온라인사전교육] 버튼을 통하여 신청기한 내

<sup>66</sup> 당신의 꿈은 반드시 이루어집니다<sup>??</sup>

![](_page_23_Picture_0.jpeg)

![](_page_23_Picture_1.jpeg)

![](_page_23_Picture_142.jpeg)

★ '미이수' 자는 장학생 대학심사에 자동 제외됩니다. **신청 기간 내 반드시 이수 완료하시기 바랍니다.**

자동 변경됩니다.

**온라인 사전교육**

❖ 온라인 사전교육은 총 3편이며 전체 10분 내외 분량입니다.

❖ 강의 수강이 완료되면 이수여부가 **'미이수' → '이수'**로

# 중소기업 취업연계 장학금(희망사다리) 온라인 사전교육

<del>. ............................</del><br><mark>서</mark> 한국장학재단 정보공개 장학금 학자금대출 인재육성 기부 생활관 고객센터 재단소개  $+ - 6000$ 장학금 ▼ 국가근로 및 취업연계 장학금 ▼ 중소기업 취업연계 장학금(희망사다리 I 유형) ▼ ⇧ 온라인 사전교육 ▼

### **온라인사전교육** 재단홈페이지 > 중소기업 취업연계 장학금 신청

![](_page_24_Picture_0.jpeg)

#### 서류 제출 >

※ 오프라인으로 신청서 발급을 원하실 경우 한국장학재단으로 문의바랍니다.

- 예시: 휴학자(군휴학 포함), 성적미달자 등 해당학기 장학금 수혜가 불가한 학생은 모두 선정탈락으로 표시

**신청서 수정 및 취소**

재단홈페이지 > 중소기업 취업연계 장학금 신청

신청현황

![](_page_24_Picture_176.jpeg)

안내

신청서 보기 >

신청서 수정 >

신청서 취소 > | 신청서 인쇄 >

※ 국가근로장학금 상태명에 대한 안내는 다음과 같습니다.

상태

![](_page_24_Picture_177.jpeg)

![](_page_24_Figure_7.jpeg)

## **신청현황**

- ❖ 신청인은 [신청현황] 메뉴를 통하여 장학금 신청상황을 확인할 수 있습니다.
- ❖ [신청서 수정] 및 [신청서 취소] 버튼을 통하여 장학금 신청내역 수정 및 신청취소를 할 수 있습니다.

### **유의**

❖ **상품유형과 소속대학은 신청완료 시 추후 수정이 불가합니다. - 변경하려면 작성한 신청서 취소 후 다시 작성해야 함에 유의**

![](_page_24_Picture_13.jpeg)

# **감사합니다.**

**☎ 문의: 1800-0499 (한국장학재단)**